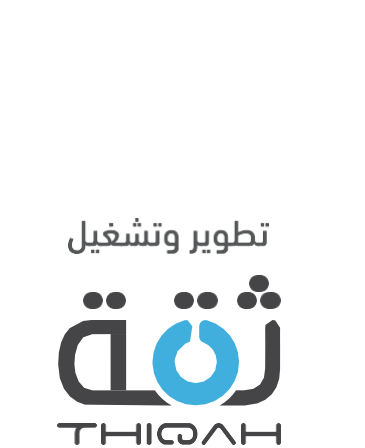

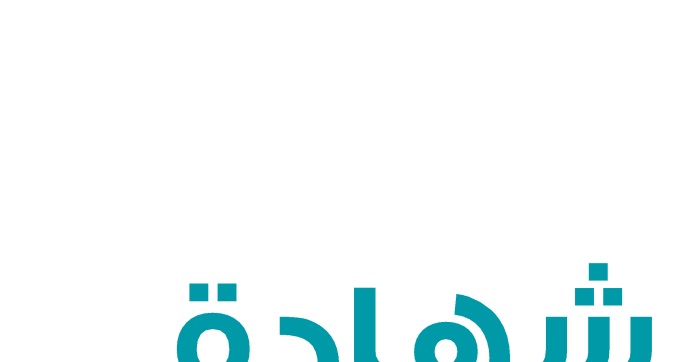

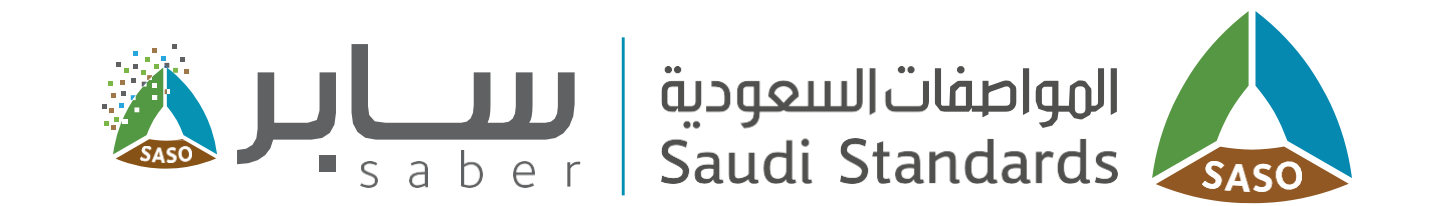

# الدليل التدريبي لتسجيل شهادة<br>مطابقة منتج

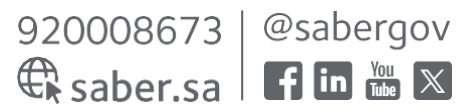

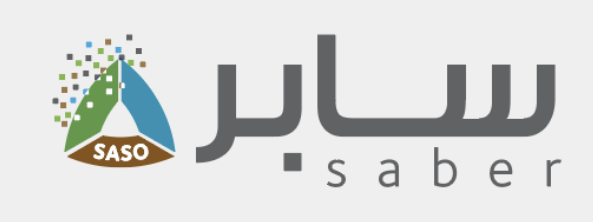

### جدول المحتويات

- وصف الخدمة
- COC) •
	- إنشاء طلب مجمع
		- إنشاء الغاتورة
	- •<br>•<br>• استعراض الشهادة  $\bullet$ 
		- استعراض الفواتير
	- طلب شهادة صادرة من الهيئة
	- QM •
	- G -Mark •
- شهادة البلاستيك القابل للتحلل وبطاقة كفاءة الطاقة للإطارات
	- شهادة اعتماد طراز (تقييس) وشهادة الاعتراف الوطنية IEC

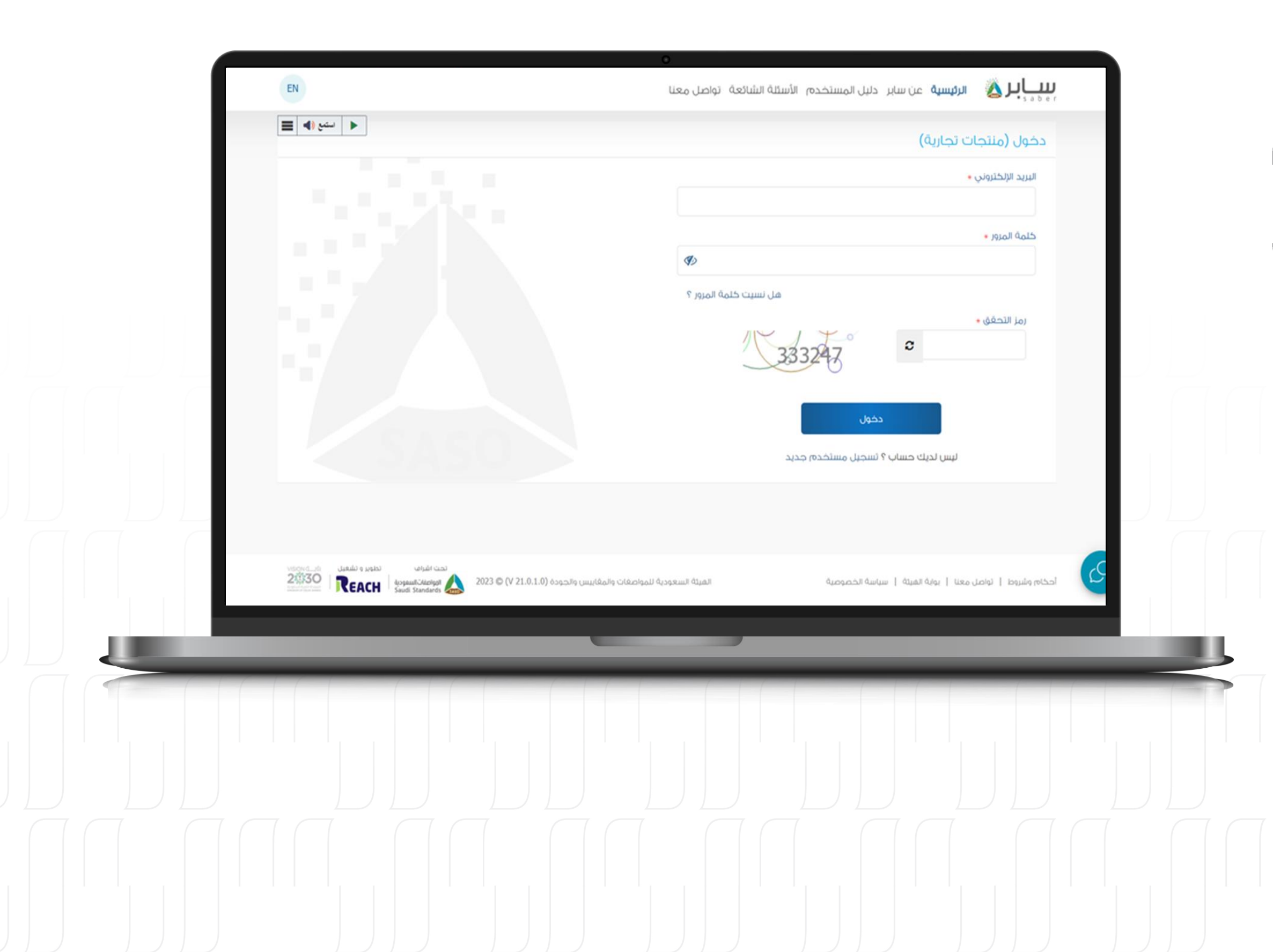

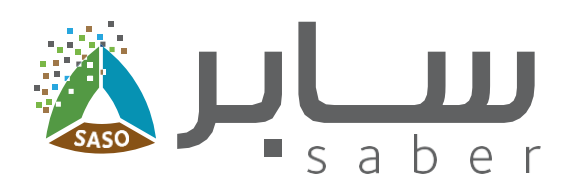

### وصف الخدمة

تهدف هذه الخدمة إلى السماح للمنشآت بتقديم طلبات مطابقة للمنتجات الخاضعة للوائح الفنية سواء كانت مستوردة أو مصنعة محليا وذلك بهدف تسجيل شهادة مطابقة للمنتج.

## تقديم طلب شهادة مطابقة منتج  $(COC)$

الخطوة الأولى:

 $\overline{\mathbf{3}}$ 

للبدء يتم تسجيل الدخول الى النظام.

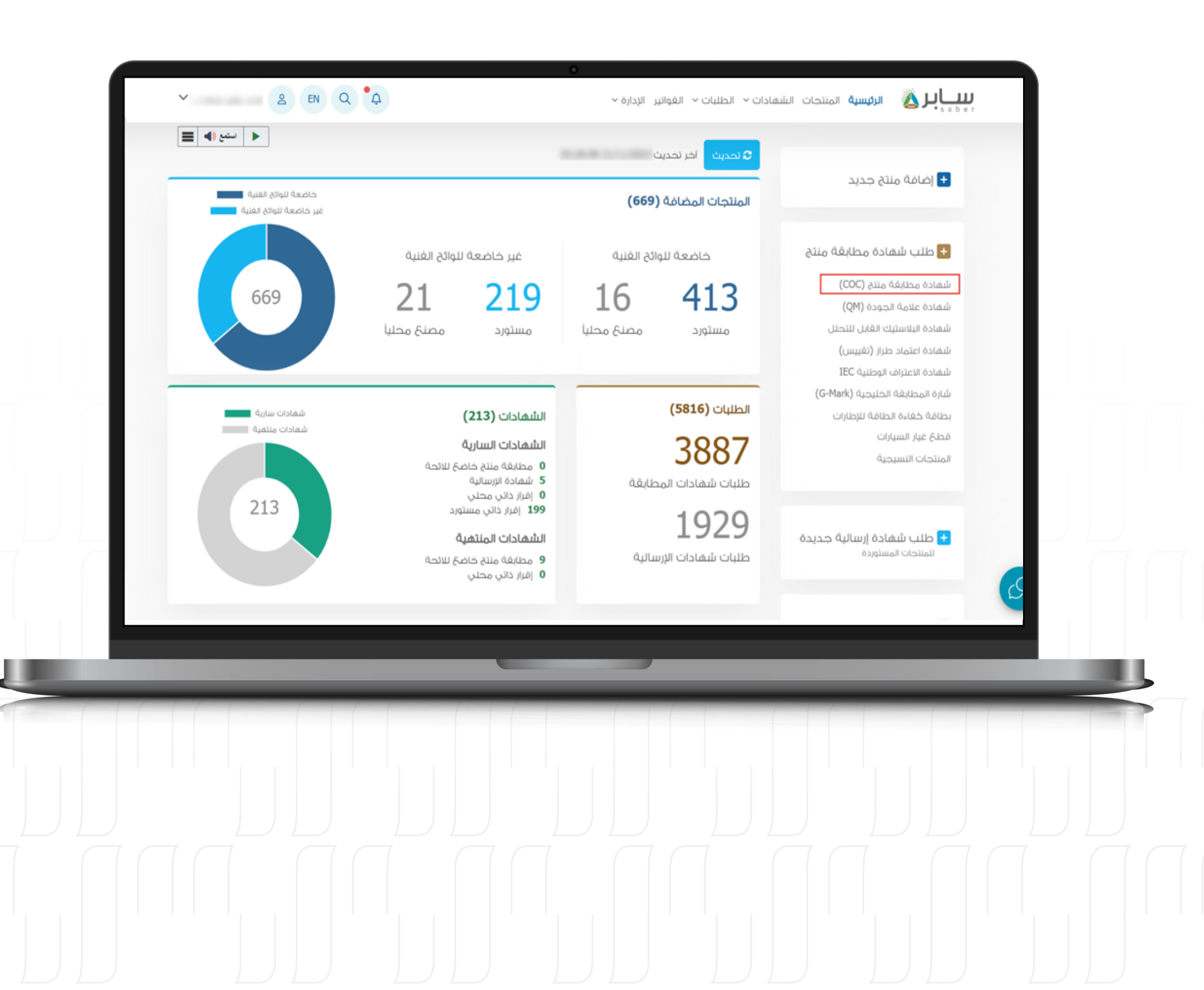

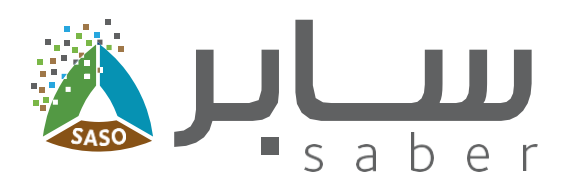

### الخطوة الثانية:

**4**

يمكن تقديم طلب شهادة مطابقة للمنتجات الخاضعة للوائح عن طريق الضغط على "شهادة مطابقة منتج(COC) " من خلال قائمة "طلب شهادة مطابقة منتج".

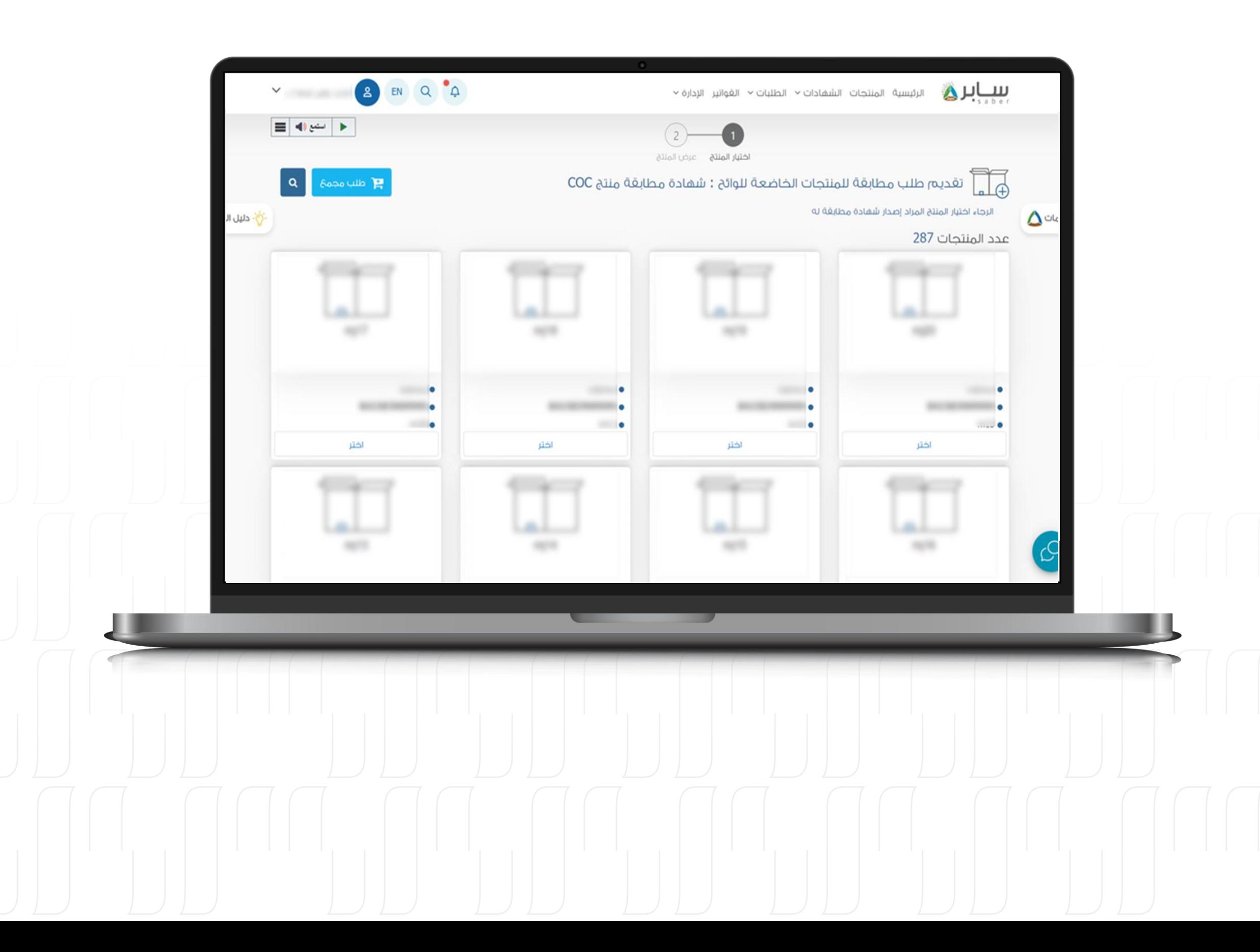

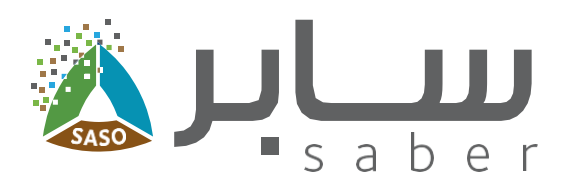

### الخطوة الثالثة:

5

سيقوم النظام بعرض المنتجات التي لها متطلب للشهادة التي تم اختيارها فقط ليتم الاختيار من بين هذه المنتجات.

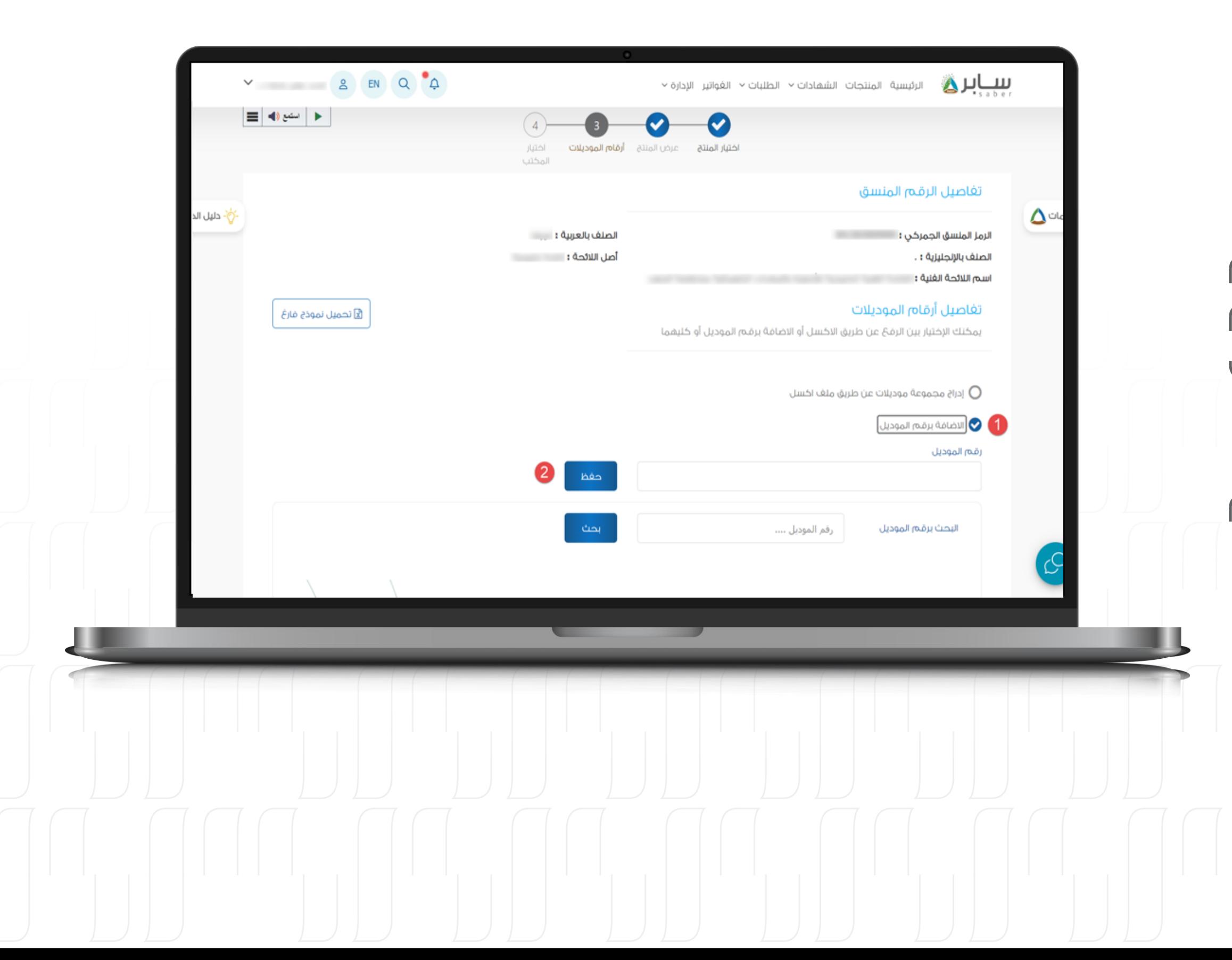

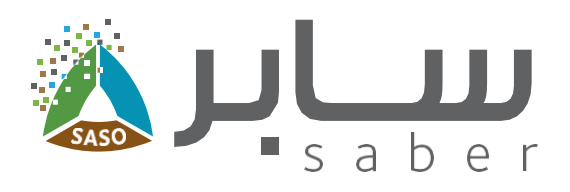

### الخطوة الرابعة:

6

بعد ذلك سيتم عرض بيانات المنتج للتأكد منها، ثم الضغط على زر "التالى" للمتابعة لإضافة أرقام الموديلات، يمكنك القيام بذلك بإحدى طريقتين؛ إدخال الموديلات يدويًا أو رفعها عن طريق ملف إكسيل.

بشكل يدوياً، انقر على "الإضافة برقم الموديل" ثم أدخل الموديلات وانقر على "حفظ".

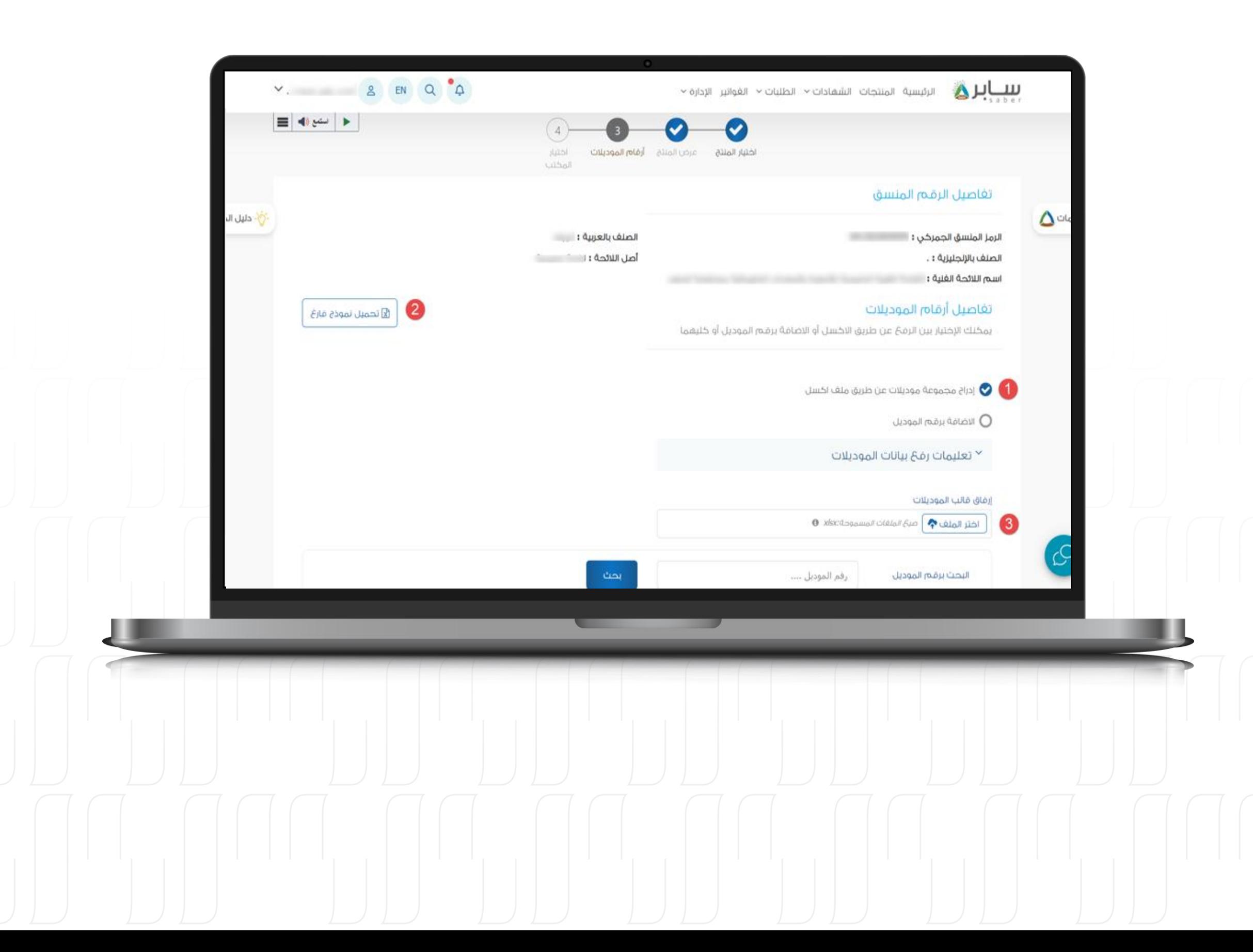

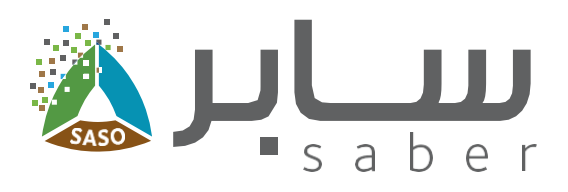

 $\overline{\mathbf{z}}$ 

### يمكن إرفاق أرقام الموديلات من خلال ملف إكسيل، وذلك بالضغط على "تحميل نموذج فارغ" وإضافة أرقام الموديلات في ملف إكسيل ثم الضغط على "اختر الملف" لتحميل الملف.

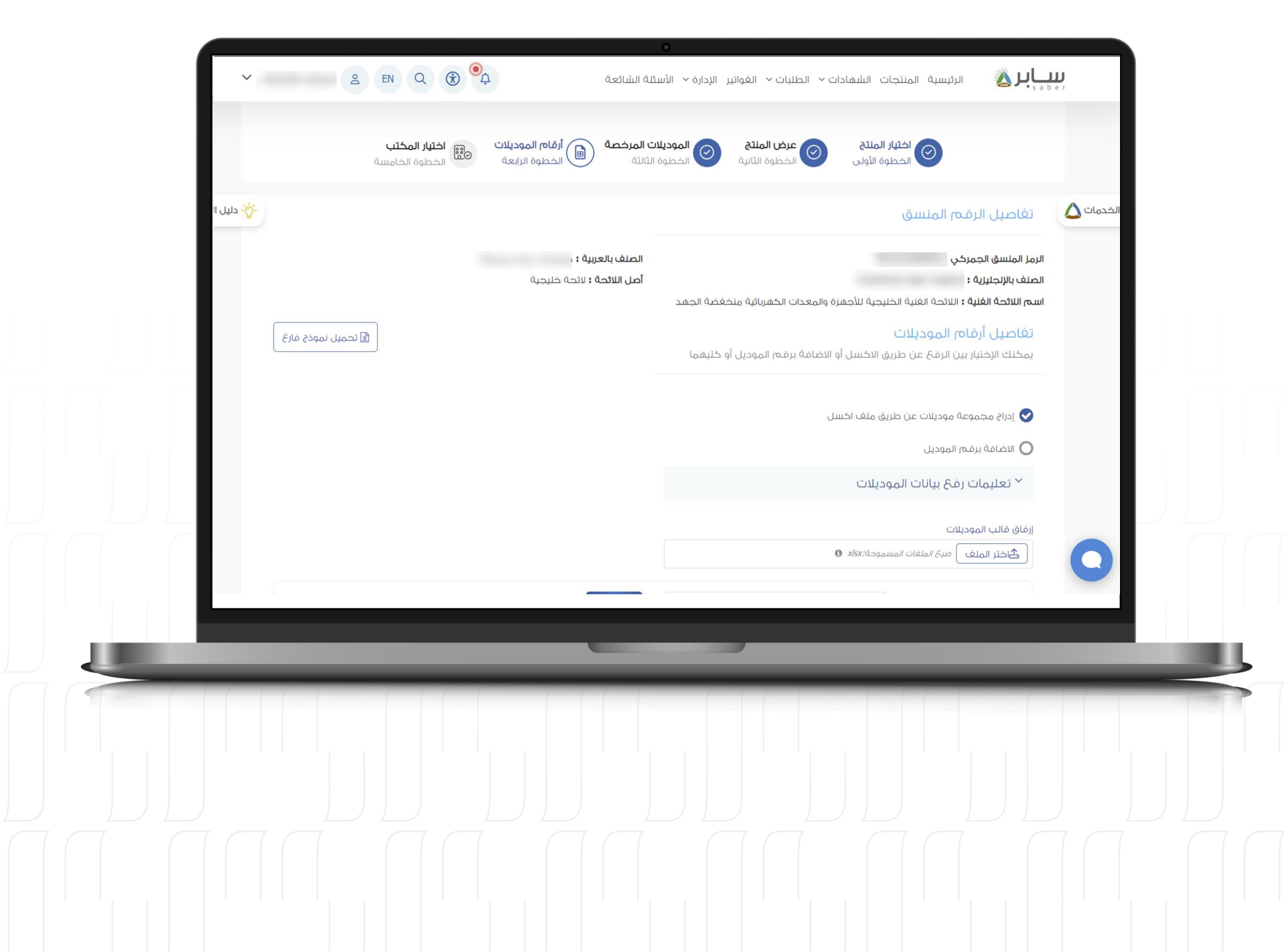

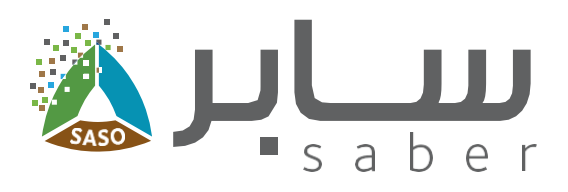

#### ملاحظة:

8

في حال وجود متطلب إضافي على المنتج مثل ترخيص <u>(كُفاءة الطاقة / ترشيد إستهلاك المياه) سوف يقوم</u> النظام تلقائيا فى حال وجود المتطلب بجلب المعلومات وارقام الموديلات والتراخيص دون الحاجة الى إدخال اى بيانات، اما فى حال عدم استيفاء المتطلب الإضافى (كفاءة الطاقة / ترشيد إستهلاك المياه) فلن يستطيع المستخدم استكمال الطلب إلى حين إصدار المتطلب الإضافى على المنتج.

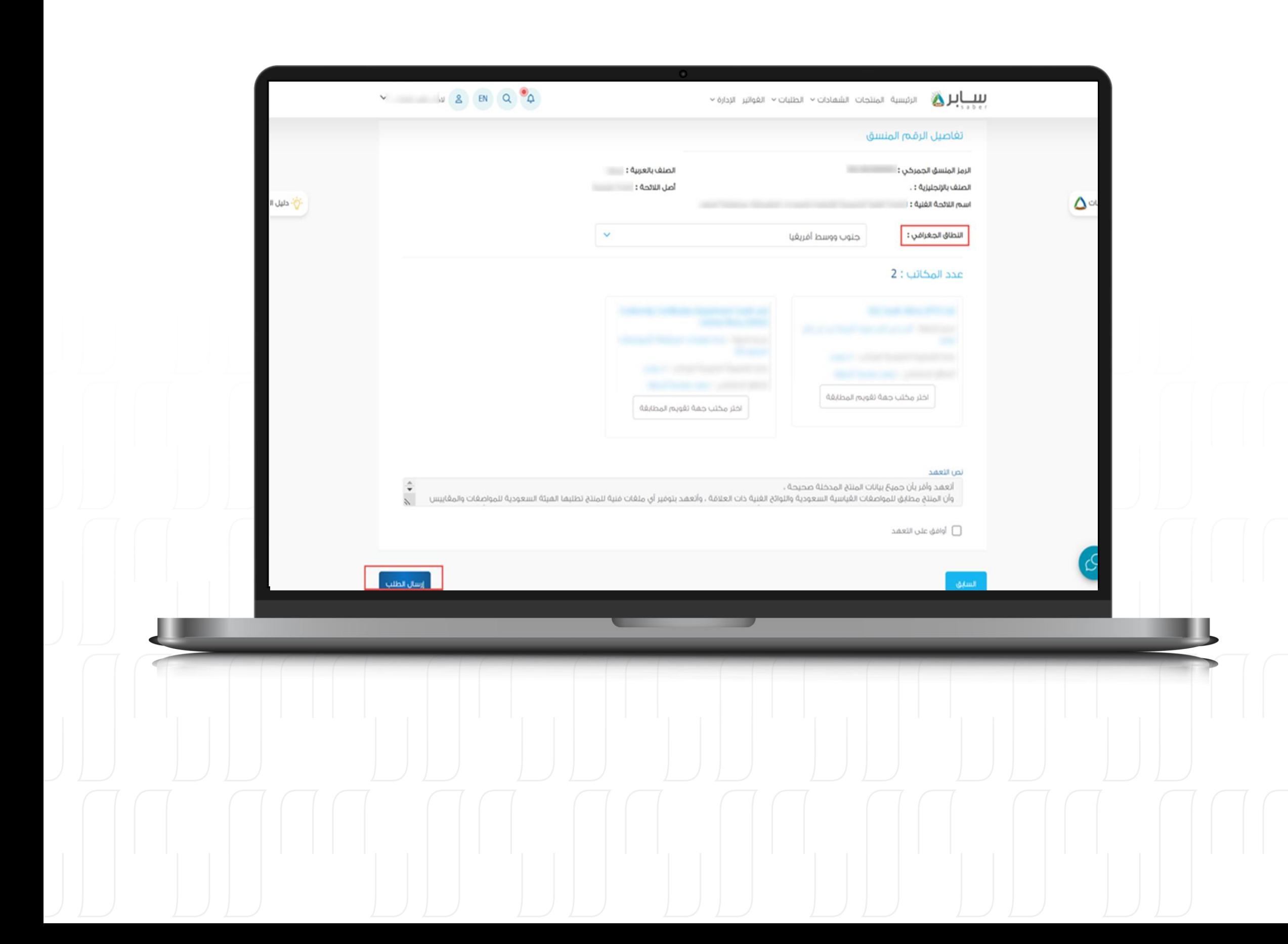

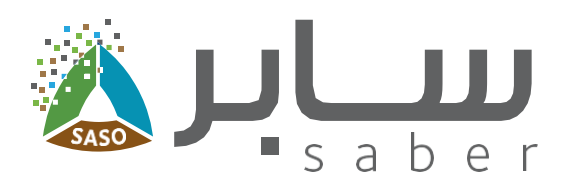

#### الخطوة الخامسة:

9

حدد النطاق الجغرافي من القائمة المنسدلة وحدد المكتب من الخيارات المتاحة ضمن النطاق الجغرافي.

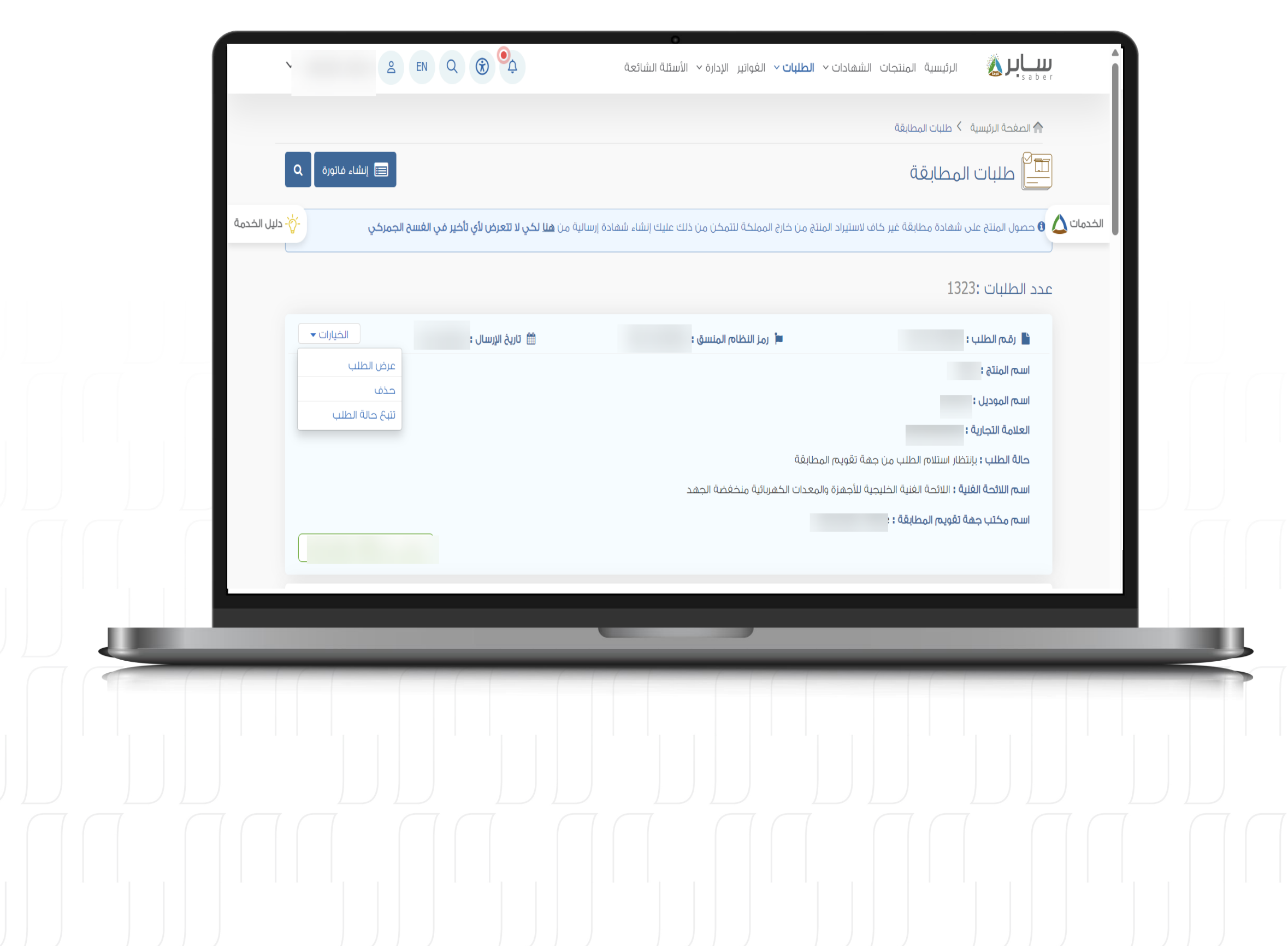

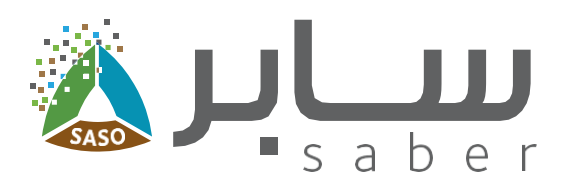

### بذلك تتغير حالة الطلب الى "بإنتظار إستلام الطلب من جهة تقويم المطابقة "ويتاح للمستخدم الخيارات التالية (عرض الطلب، حذف، تتبع حالة الطلب) وذلك من خلال العودة إلى الطلبات والضغط على الخيارات الخاصة بالطلب.

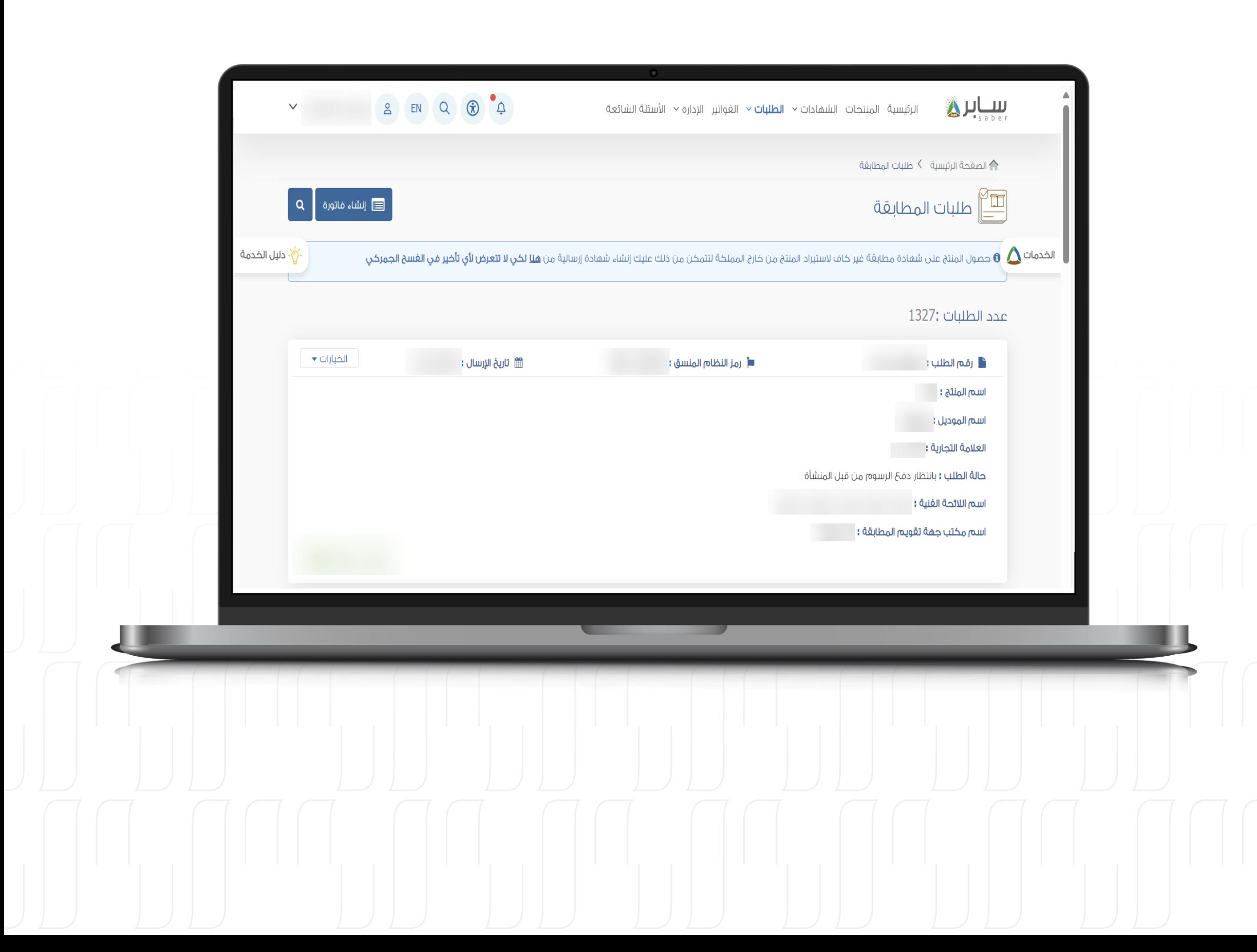

![](_page_10_Picture_1.jpeg)

### بعد الموافقة بإستلام الطلب من قبل جهة تقويم المطابقة سيتمكن المستخدم من إنشاء وسداد الغاتورة لتبدأ جهة تقويم المطابقة بدراسة مطابقة المنتج واتخاذ قرار المطابقة من عدمه.

![](_page_11_Picture_0.jpeg)

![](_page_11_Picture_1.jpeg)

### إنشاء الفاتورة

### الخطوة الأولى:

 $12$ 

الغرض من هذه الخطوة هو إنشاء ودفع فاتورة تكاليف دراسة الطلب لشهادة المطابقة من قبل المنشأة لتقوم جهة المطابقة باستكمال دراسة طلب مطابقة المنتج واتخاذ قرار المطابقة.

يتم الوصول إلى قائمة طلبات شهادات المطابقة وذلك من خلال الضغط على "الطلبات" ثم "طلبات مضافة مسبقا" الخاصة بشهادات المطابقة من الصفحة الرئيسية.

![](_page_12_Picture_0.jpeg)

![](_page_12_Picture_1.jpeg)

### الخطوة الثانية:

13

بعد ذلك اضغط على "إنشاء فاتورة" ليتم تحديد الطلبات التي سيتم إصدار فاتورة موحدة لها.

![](_page_13_Picture_0.jpeg)

![](_page_13_Picture_1.jpeg)

### الخطوة الثالثة:

**14**

في هذه الصغحة سوف تظهر رسالة تغيد بأنه تم تعديل الطلب من قبل جهة تقويم المطابقة ويمكن الاطلاع على بيانات الطلب من خلال الضغط على رقم الطلب !

ملاحظة؛ يمكن لجهة تقويم المطابقة تعديل بيانات المنتج في الطلب.

![](_page_14_Picture_0.jpeg)

![](_page_14_Picture_1.jpeg)

### الخطوة الرابعة:

 $15$ 

سيتم عرض رسالة تنبيهية بتأكيد إصدار فاتورة موحدة للطلبات المحددة يرجى الضغط على "نعم".

![](_page_15_Picture_0.jpeg)

![](_page_15_Picture_1.jpeg)

#### الخطوة الخامسة:

قبل الدفع ولاستعراض رقم السداد ، سيتعين عليك الاختيار ما إذا كنت تريد التقدم بطلب استخراج فاتورة ضربيبة أو المتابعة بدونها.

بعد اختيار "تقديم طلب استخراج فاتورة ضريبية"، سيتم نقلك إلى بوابة أعمالي للحصول على الفاتورة ضريبية.

ملاحظة؛ في حالة تم سداد الفاتورة ، لن يمكن تعديل المعلومات الضريبية.

يمكن الدفع من ذلال خيارات الدفع المتاحة (سداد، محې، فیزا، ماستر کارد، أبل بای). آ

![](_page_16_Picture_0.jpeg)

![](_page_16_Picture_1.jpeg)

بعد سداد الفاتورة من قبل المنشأة سوف تتغير حالة الطلب إلى "بانتظار قرار جهة تقويم المطابقة" وسيتم إشعار جهة المطابقة للبدء في عملية اختبار المنتج واتخاذ قرار المطابقة وفي حالة الموافقة على اعتماد مطابقة المنتج ستتمكن من استعراض شهادة المطابقة.

![](_page_17_Picture_0.jpeg)

![](_page_17_Picture_1.jpeg)

## استعراض الشهادة

الغرض من هذه المهمة السماح لضابط اتصال المنشأة ومغوض المنشأة بعرض الشهادة في حال موافقة جهة المطابقة على مطابقة المنتج أما في حالة عدم الموافقة فسيتم إصدار تقرير عدم مطابقة.

يمكن استعراض قائمة شهادات المطابقة وذلك من خلال الضغط على "الشهادات" ثم "شهادات المطابقة" من الصغحة الرئيسية.

![](_page_18_Picture_11.jpeg)

![](_page_18_Picture_1.jpeg)

### سوف يتم عرض جميع الشهادات ويمكنك من خلالها استعراض او تحميل شهادة مطابقة المنتج.

![](_page_19_Picture_0.jpeg)

![](_page_19_Picture_1.jpeg)

### استعراض الفواتير

يمكن الاطلاع على جميح فواتير شهادات المطابقة التي تم إصدارها وذلك من خلال قائمة "الغواتير" الموجودة بالصغحة الرئيسية ومن ثم الدخول على طلبات المطابقة.

كما يمكنك إعادة اصدارها فى حال انتهاء الفاتورة.

![](_page_20_Picture_15.jpeg)

![](_page_20_Picture_1.jpeg)

### طلب شهادة صادرة من الهيئة

![](_page_20_Picture_4.jpeg)

### **(QM)**

![](_page_21_Picture_0.jpeg)

![](_page_21_Picture_1.jpeg)

### عند تقديم طلب جديد فإن النظام يقوم بغرز المنتجات حسب المتطلب لكل منتج ويتم اختيار المنتج المطلوب.

![](_page_21_Picture_3.jpeg)

![](_page_22_Picture_16.jpeg)

![](_page_22_Picture_1.jpeg)

### الخطوة الأولى:

23

بعد اختيار المنتج يقوم النظام بعرض بيانات المنتج للتأكد منها،بعد ذلك يتم ادخال رقم الشهادة وتاريخ الإصدار / الانتهاء للتدقق منها.

![](_page_23_Picture_18.jpeg)

![](_page_23_Picture_1.jpeg)

### الخطوة الثانية:

 $24$ 

بعد التحقق من بيانات الشهادة، يتم اختيار المنتج من القائمة المنسدلة ثم العلامة التجارية، ثم الموافقة على التعمد والضغط على "التالي" ليتم إصدار الشهادة بشكل فوري ومجانية.

![](_page_24_Picture_3.jpeg)

![](_page_24_Picture_11.jpeg)

![](_page_24_Picture_1.jpeg)

### **(G-Mark)**

![](_page_25_Picture_0.jpeg)

![](_page_25_Picture_1.jpeg)

### الخطوة الأولى:

26

يتم اختيار منتج تمت اضافته مسبقاً.بعد اختيار المنتج سيتم استعراض البيانات للتأكد من بيانات المنتج ثم الضغط على "التالي".

![](_page_26_Picture_0.jpeg)

![](_page_26_Picture_1.jpeg)

### الخطوة الثانية:

يتم إدخال رقم تتبح شارة المطابقة الخليجية GCTS وتاريخ الإصدار / الانتهاء ليتم التحقق من الشهادة. ثم الضغط على "التالى".

ملاحظة؛ في حال كانت الشهادة صادرة من خارج الهيئة وتحتوي على متطلبات إضافية يتم اختيار مكتب جهة تقويم المطابقة.

![](_page_27_Picture_0.jpeg)

![](_page_27_Picture_1.jpeg)

### الخطوة الثالثة:

28

في الخطوة التالية يتم اختيار العلامة التجارية ثم إضافة الموديلات وإرسال الطلب. [

![](_page_28_Picture_0.jpeg)

![](_page_28_Picture_1.jpeg)

### شهادة البلاستيك القابل للتحلل وبطاقة كفاءة الطاقة للإطارات

![](_page_29_Picture_0.jpeg)

![](_page_29_Picture_1.jpeg)

### الخطوة الأولى:

30

يتم اختيار منتج تمت اضافته مسبقاً. سيتم استعراض البيانات للتأكد من البيانات ثم الضغط على "التالي".

![](_page_30_Picture_16.jpeg)

![](_page_30_Picture_1.jpeg)

### الخطوة الثانية:

ادخال رقم الشهادة وتاريخ الإصدار / الانتهاء ثم الموافقة على التعهد والضغط على "التالي".

سيتم إرسال الطلب وإصدار الشهادة بشكل فوري.

![](_page_30_Picture_5.jpeg)

![](_page_31_Picture_0.jpeg)

![](_page_31_Picture_1.jpeg)

### شهادة اعتماد طراز (تقييس) وشهادة الاعتراف الوطنية IEC

![](_page_32_Picture_0.jpeg)

![](_page_32_Picture_1.jpeg)

![](_page_33_Picture_13.jpeg)

![](_page_33_Picture_1.jpeg)

### الخطوة الثانية:

ثم ادخال رقم الشهادة وتاريخ الإصدار / الانتهاء ثم الضغط على "التالي" للتحقِّق من الشَّفادة.

![](_page_33_Picture_4.jpeg)

![](_page_34_Picture_0.jpeg)

![](_page_34_Picture_1.jpeg)

#### الخطوة الثالثة:

اختر العلامة التجارية من القائمة المنسدلة.

اختر الموديلات، ويمكنك استخدام خاصية البحث، وانقر على "إضافة" لإضافتها إلى جدول الموديلات المضافة ثم اضغط على "إرسال الطلب".

ستتغير الحالة إلى "جارى معالجة الطلب" للتحقق من الموديلات المضافة.

بعد معالجتها، يمكنك تنزيل الشهادة من الصفحة الرئيسية بالنقر على "الشهادات" ثم "شهادات| المطابقة".

إذا لم تكن هناك متطلبات إضافية، يتم إصدار الشهادة مباشرة بعد التحقق من صحة الموديلات.

![](_page_35_Picture_0.jpeg)

![](_page_35_Picture_1.jpeg)

# إنشاء طلب مجمع

تمكن هذه الخاصية من تقديم طلب مطابقة منتج لعدة منتجات وإرسالها لنغس الجهة دفعة واحدة دون الحاجة لإرسال كل طلب بشكل منفصل، وللوصول إلى هذه الخاصية يرجى عرض صفحة تقديم طلب شهادة مطابقة منتج ثم اضغط على "طلب مجمع".

![](_page_36_Picture_0.jpeg)

![](_page_36_Picture_1.jpeg)

### الخطوة الأولى:

37

يتم اختيار النطاق الجغرافي للمكتب ثم الاختيار من بين المكاتب المتاحة بعد ذلَّك أضف المنتجات المراد اصدار طلب مطابقة منتج لها.

![](_page_37_Picture_0.jpeg)

![](_page_37_Picture_1.jpeg)

### الخطوة الثانية:

38

بعد إضافة المنتجات اضغط على "إرسال الطلب" ليتم إرسال جميع المنتجات المختارة دفعة واحدة إلى جهة المطابقة التي تم اختيارها.

![](_page_38_Picture_0.jpeg)